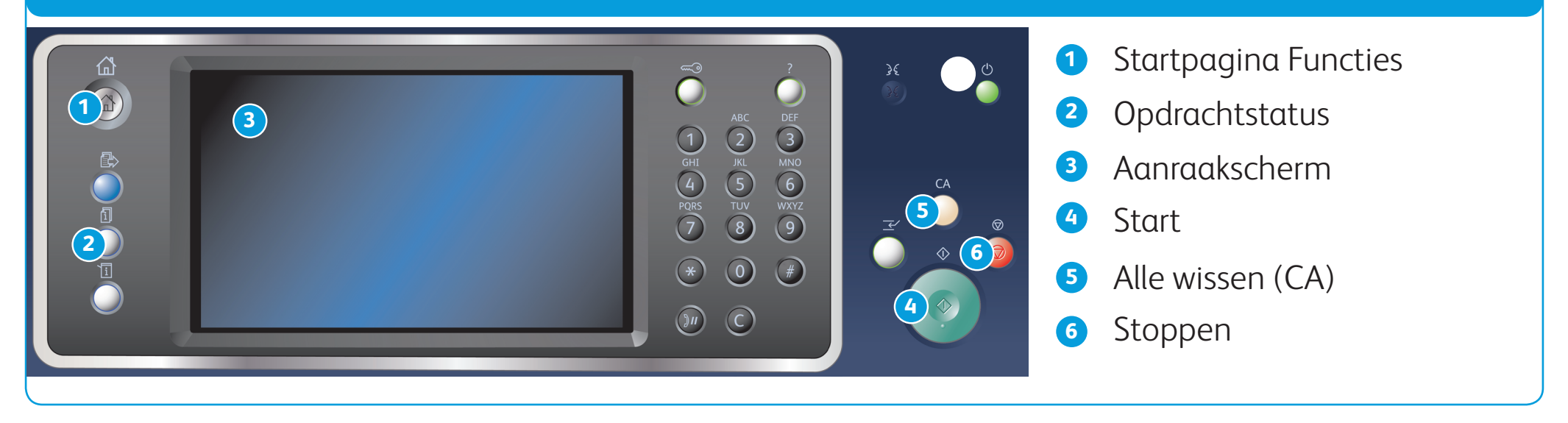

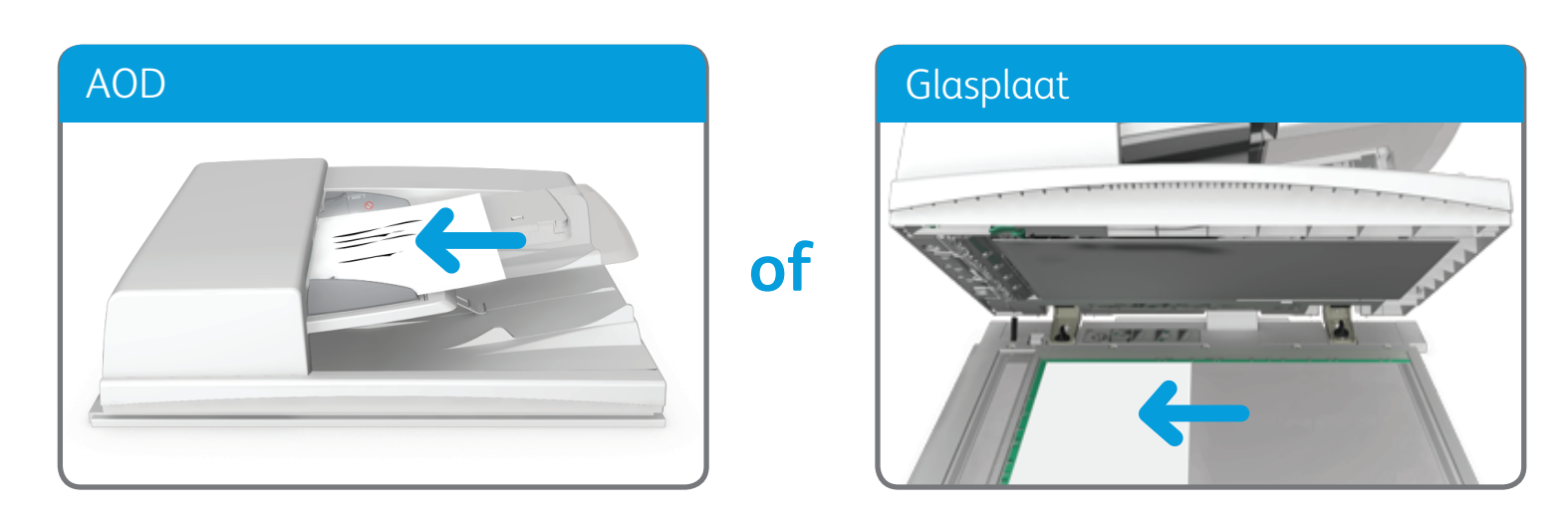

BR7341

## **Voor meer informatie**

Raadpleeg de handleiding voor de gebruiker - beschikbaar op http://www.support.xerox.com

©2014 Xerox Corporation. Alle rechten voorbehouden. XEROX® en XEROX en Beeldmerk® zijn handelsmerken van Xerox Corporation in de Verenigde Staten en/of andere landen.

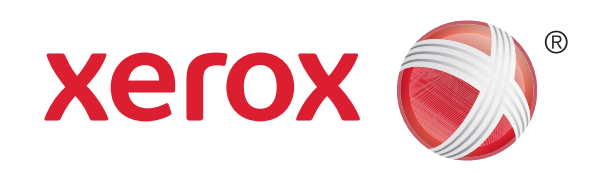

1. Plaats uw documenten met de beeldzijde omhoog in de invoerbak van de AOD. Pas de geleider zodanig aan dat deze de documenten net raakt of

til de AOD op. Plaats het document met de beeldzijde omlaag in de linkerbovenhoek van de glasplaat. Sluit de AOD.

- 2. Druk op Alle wissen (CA) op het bedieningspaneel om eventuele eerdere programmeringsselecties te annuleren.
- 3. Druk op Startpagina Functies.
- 4. Selecteer Kopiëren op het aanraakscherm.
- 5. Selecteer zo nodig het tabblad Kopiëren. Dit is meestal het actieve tabblad wanneer de functie Kopiëren wordt geopend.
- 6. Selecteer de gewenste opties.
- 7. Voer het aantal gewenste afdrukken in door middel van de aantaltoetsen op het bedieningspaneel.
- 8. Druk op Start op het bedieningspaneel om het origineel te scannen.

# Een kopie maken

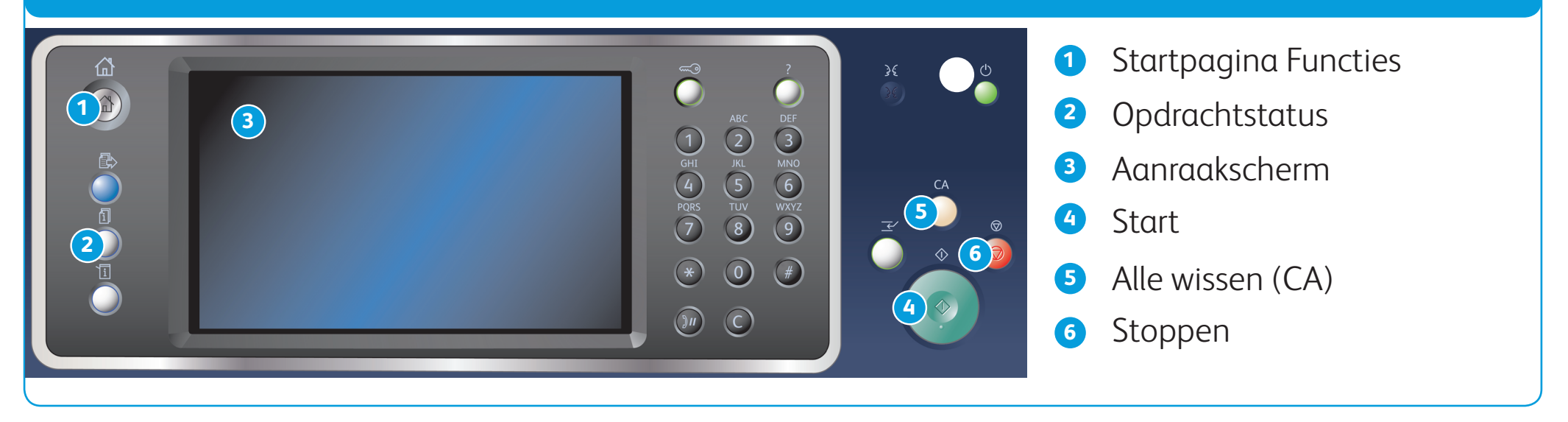

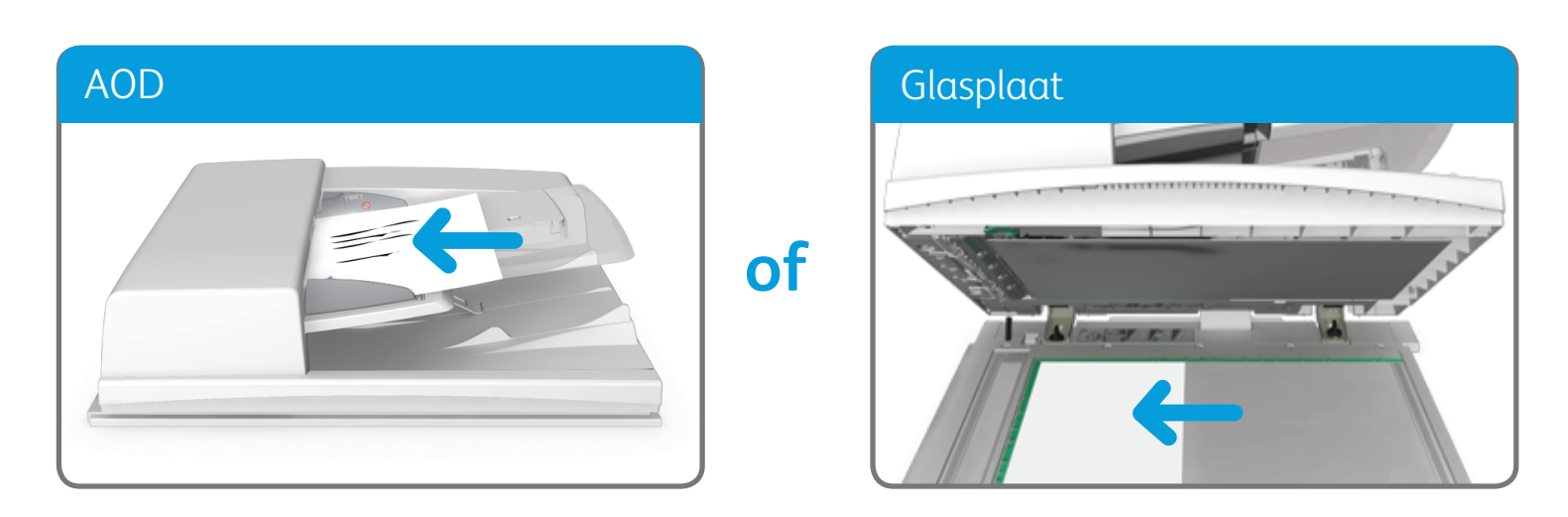

BR7341

## **Voor meer informatie**

Raadpleeg de handleiding voor de gebruiker - beschikbaar op http://www.support.xerox.com

©2014 Xerox Corporation. Alle rechten voorbehouden. XEROX® en XEROX en Beeldmerk® zijn handelsmerken van Xerox Corporation in de Verenigde Staten en/of andere landen.

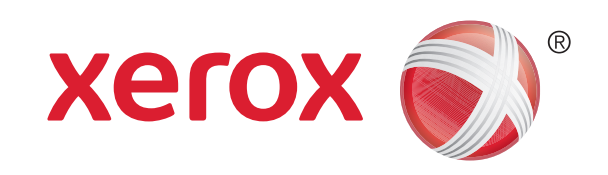

# Een fax verzenden

1. Plaats uw documenten met de beeldzijde omhoog in de invoerbak van de AOD. Pas de geleider zodanig aan dat deze de documenten net raakt of

- 2. Druk op Alle wissen (CA) op het bedieningspaneel om eventuele eerdere programmeringsselecties te annuleren.
- 3. Druk op Startpagina Functies.
- 4. Selecteer Faxen op het aanraakscherm.
- 5. Selecteer zo nodig het tabblad Faxen. Dit is meestal het actieve tabblad wanneer de functie Faxen wordt geopend.
- 6. Selecteer de optie Faxnummer invoeren en voer het faxnummer van de ontvanger in met behulp van het blok cijfertoetsen of door middel van de aantaltoetsen op het aanraakscherm.
- 7. Selecteer Toevoegen.
	- Als u het document naar meer dan een ontvanger wilt verzenden, voert u de aanvullende gegevens van elke ontvanger een voor een in, en selecteert u nogmaals Toevoegen totdat u alle ontvangers hebt toegevoegd.
- 8. Selecteer Sluiten om de door u ingevoerde informatie op te slaan.
- 9. Selecteer de gewenste opties.
- 10. Druk op Start op het bedieningspaneel om het origineel te scannen.

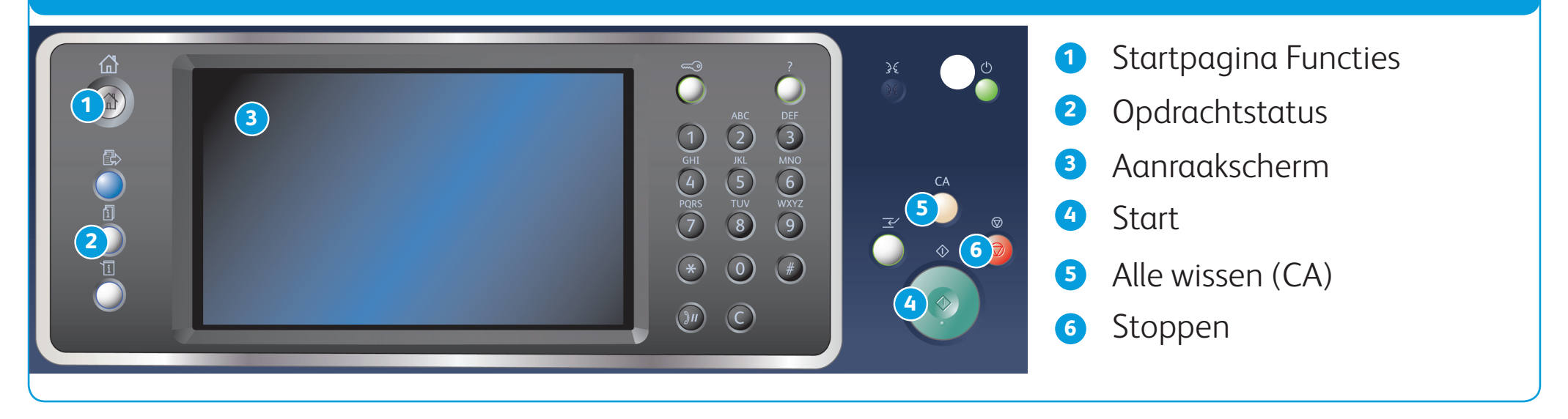

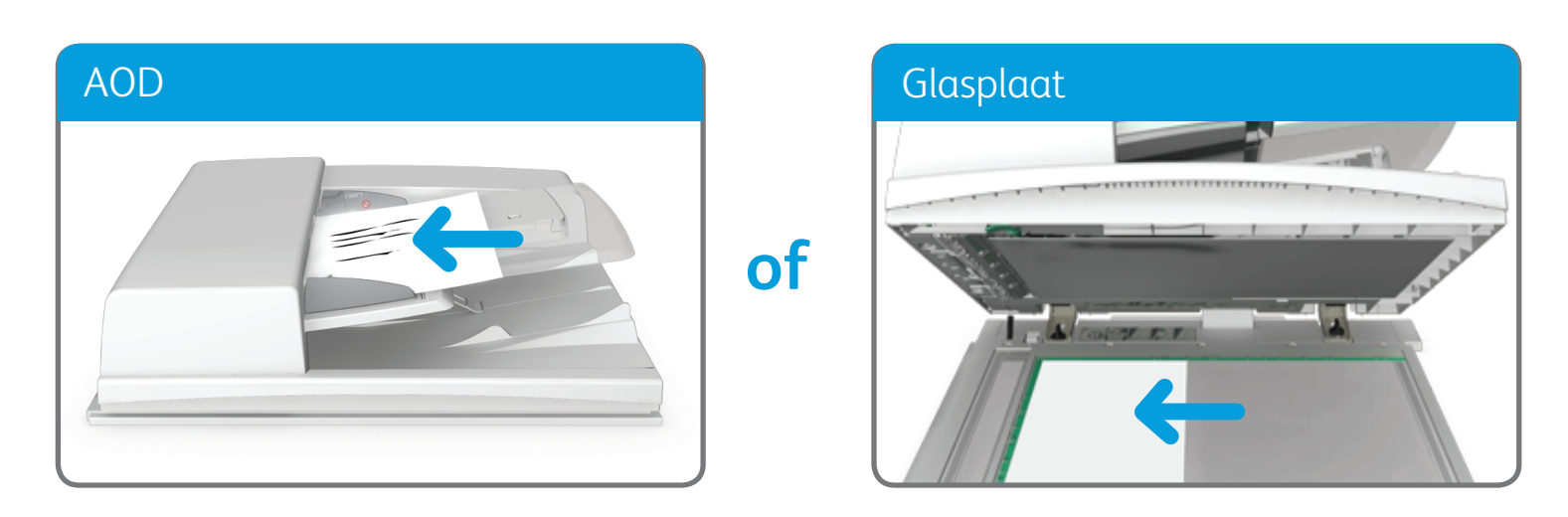

BR7341

## **Voor meer informatie**

Raadpleeg de handleiding voor de gebruiker - beschikbaar op http://www.support.xerox.com

©2014 Xerox Corporation. Alle rechten voorbehouden. XEROX® en XEROX en Beeldmerk® zijn handelsmerken van Xerox Corporation in de Verenigde Staten en/of andere landen.

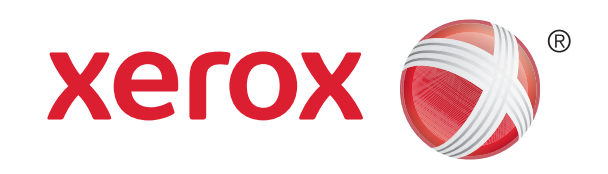

Multifunctionele printer Xerox® WorkCentre™ 5945/5955

# Een serverfax verzenden

1. Plaats uw documenten met de beeldzijde omhoog in de invoerbak van de AOD. Pas de geleider zodanig aan dat deze de documenten net raakt of

- 2. Druk op Alle wissen (CA) op het bedieningspaneel om eventuele eerdere programmeringsselecties te annuleren.
- 3. Druk op Startpagina Functies.
- 4. Selecteer Serverfax.
- 5. Selecteer zo nodig het tabblad Serverfax. Dit is meestal het actieve tabblad wanneer de functie Serverfax wordt geopend.
- 6. Selecteer de optie Faxnummer invoeren en voer het faxnummer van de ontvanger in met behulp van het blok cijfertoetsen of door middel van de aantaltoetsen op het aanraakscherm.
- 7. Selecteer Toevoegen.
	- Als u het document naar meer dan een ontvanger wilt verzenden, voert u de aanvullende gegevens van elke ontvanger een voor een in, en selecteert u nogmaals Toevoegen totdat u alle ontvangers hebt toegevoegd.
- 8. Selecteer Sluiten om de door u ingevoerde informatie op te slaan.
- 9. Selecteer de gewenste opties.
- 10. Druk op Start op het bedieningspaneel om het origineel te scannen.

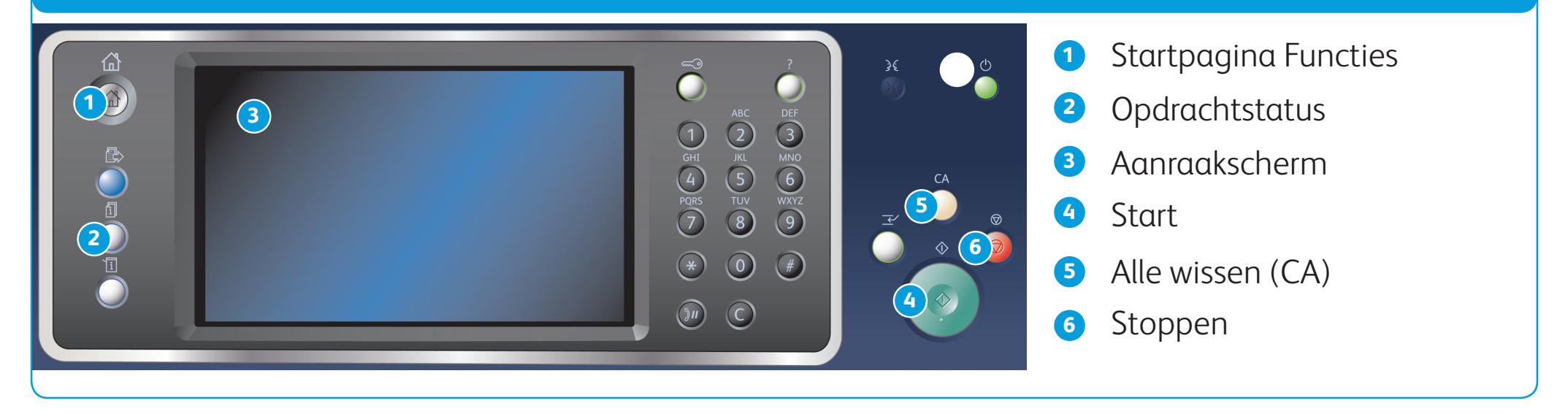

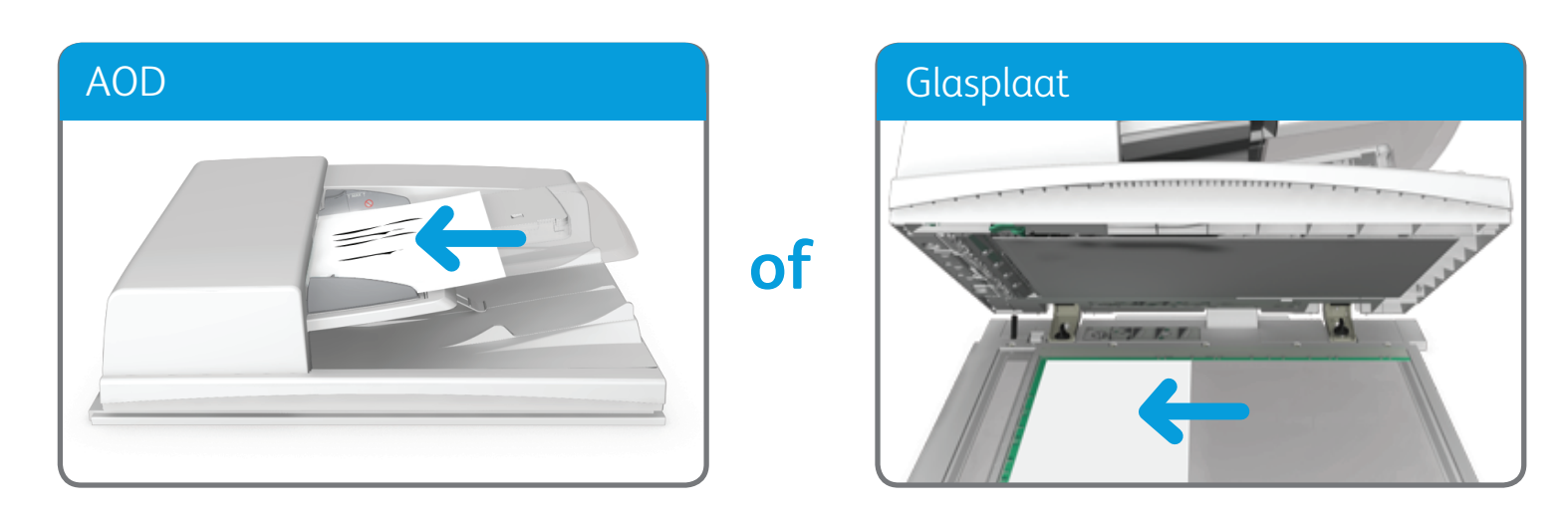

BR7341

## **Voor meer informatie**

Raadpleeg de handleiding voor de gebruiker - beschikbaar op http://www.support.xerox.com

©2014 Xerox Corporation. Alle rechten voorbehouden. XEROX® en XEROX en Beeldmerk® zijn handelsmerken van Xerox Corporation in de Verenigde Staten en/of andere landen.

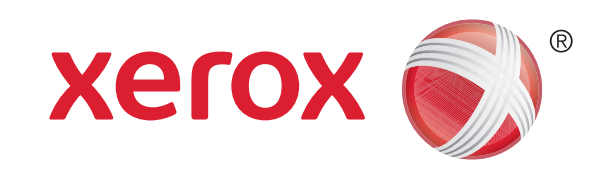

Multifunctionele printer Xerox® WorkCentre™ 5945/5955

# Een internetfax verzenden

- 2. Druk op Alle wissen (CA) op het bedieningspaneel om eventuele eerdere programmeringsselecties te annuleren.
- 3. Druk op Startpagina Functies.
- 4. Selecteer Internetfax.
- 5. Selecteer zo nodig het tabblad Internetfax. Dit is meestal het actieve tabblad wanneer de functie Internetfax wordt geopend.
- 6. Selecteer Nieuwe ontvanger....

1. Plaats uw documenten met de beeldzijde omhoog in de invoerlade van de AOD. Pas de geleider zodanig aan dat deze de documenten net raakt of

- 7. Voer het e-mailadres van de ontvanger in door middel van het toetsenbord op het aanraakscherm.
- 8. Selecteer Toevoegen.
	- • Als u het document naar meer dan een ontvanger wilt verzenden, voert u de aanvullende gegevens van elke ontvanger een voor een in, en selecteert u nogmaals Toevoegen totdat u alle ontvangers hebt toegevoegd.
- 9. Selecteer Sluiten om de door u ingevoerde informatie op te slaan.
- 10. Selecteer de gewenste opties.

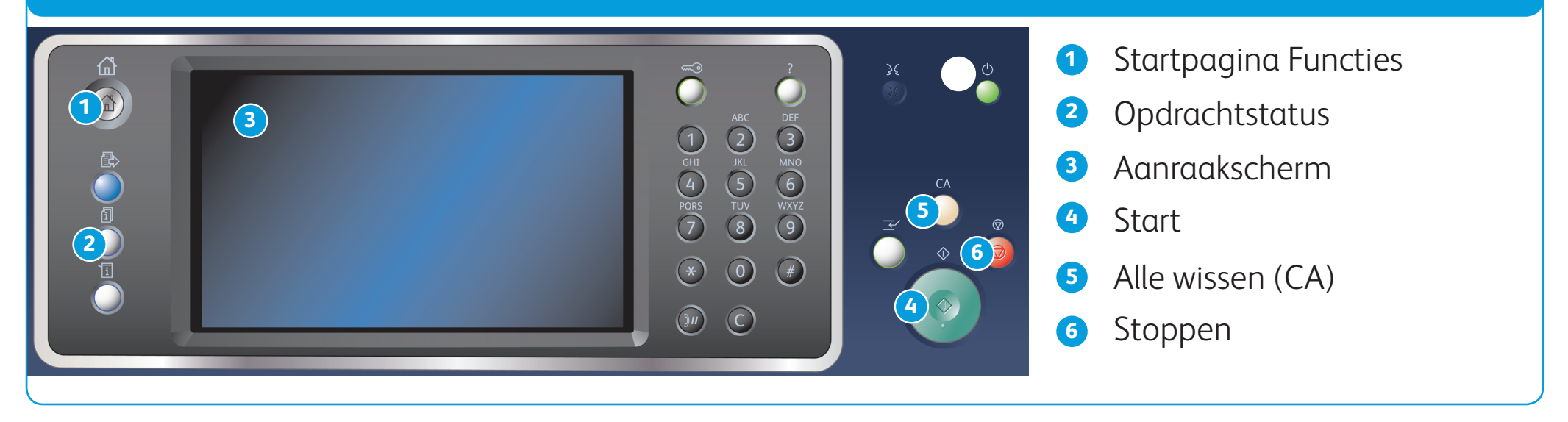

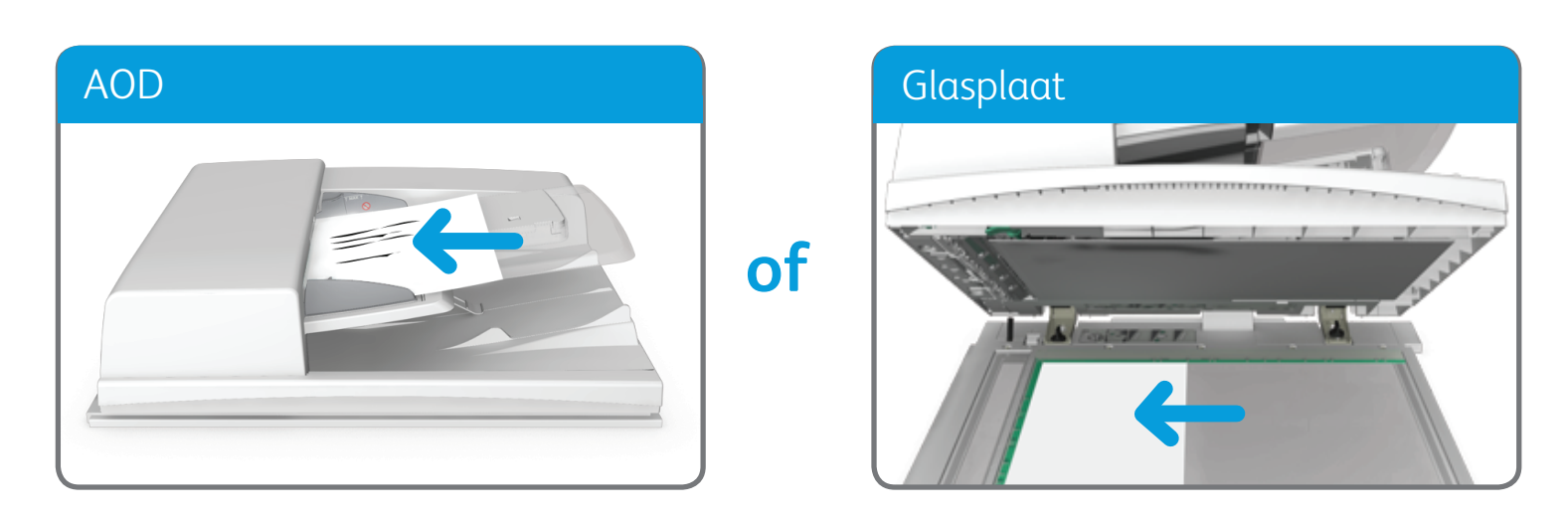

©2014 Xerox Corporation. Alle rechten voorbehouden. XEROX® en XEROX en Beeldmerk® zijn handelsmerken van Xerox Corporation in de Verenigde Staten en/of andere landen. BR7341

## **Voor meer informatie**

Raadpleeg de handleiding voor de gebruiker - beschikbaar op http://www.support.xerox.com

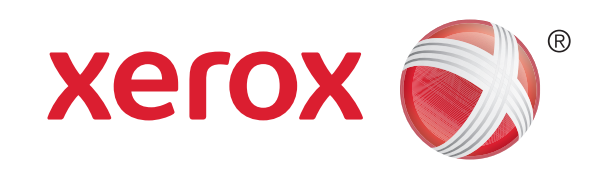

Multifunctionele printer Xerox® WorkCentre™ 5945/5955

# Een e-mail verzenden

1. Plaats uw documenten met de beeldzijde omhoog in de invoerlade van de AOD. Pas de geleider zodanig aan dat deze de documenten net raakt of

til de AOD op. Plaats het document met de beeldzijde omlaag in de linkerbovenhoek van de glasplaat. Sluit de AOD.

- 2. Druk op Alle wissen (CA) op het bedieningspaneel om eventuele eerdere programmeringsselecties te annuleren.
- 3. Druk op Startpagina Functies.
- 4. Selecteer E-mailen op het aanraakscherm.
- 5. Selecteer zo nodig het tabblad E-mailen. Dit is meestal het actieve tabblad wanneer de functie E-mailen wordt geopend.
- 6. Selecteer Nieuwe ontvanger....
- 7. Voer het e-mailadres van de ontvanger in door middel van het toetsenbord op het aanraakscherm.
- 8. Selecteer Toevoegen.
	- Als u het document naar meer dan een ontvanger wilt verzenden, voert u de aanvullende gegevens van elke ontvanger een voor een in, en selecteert u nogmaals Toevoegen totdat u alle ontvangers hebt toegevoegd.
- 9. Selecteer Sluiten om de door u ingevoerde informatie op te slaan.

10. Selecteer de gewenste opties.

11. Druk op Start op het bedieningspaneel om het origineel te scannen.

BR7341

## **Voor meer informatie**

Raadpleeg de handleiding voor de gebruiker - beschikbaar op http://www.support.xerox.com

©2014 Xerox Corporation. Alle rechten voorbehouden. XEROX® en XEROX en Beeldmerk® zijn handelsmerken van Xerox Corporation in de Verenigde Staten en/of andere landen.

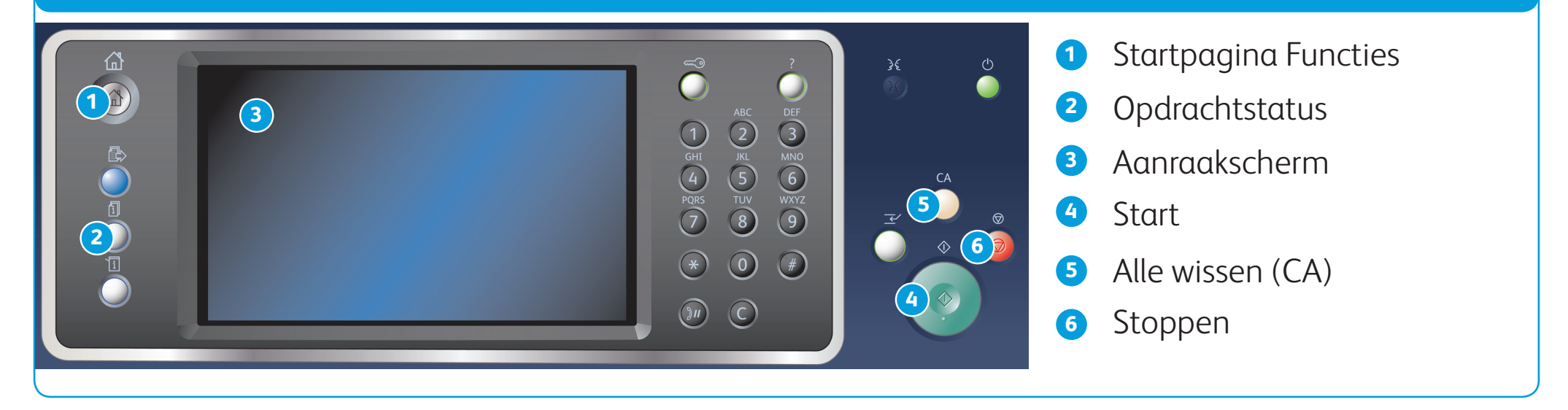

## Bedieningspaneel

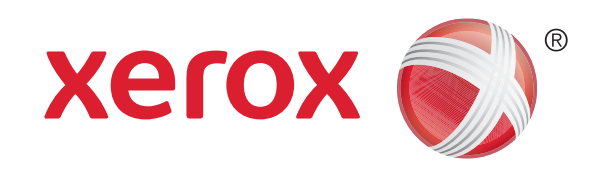

- 1. Druk op Alle wissen (CA) (AC) op het bedieningspaneel om eventuele eerdere programmeringsselecties te annuleren.
- 2. Druk op Startpagina Functies.
- 3. Selecteer Afdrukken vanaf... op het aanraakscherm.
- 4. Selecteer Opgeslagen opdrachten....
- 5. Selecteer de gewenste map.
- 6. Selecteer de gewenste opgeslagen opdracht.
- 7. Selecteer de gewenste opties.
- 8. Druk op Start op het bedieningspaneel om de afdrukopdracht uit te voeren.

## Opdrachten opslaan en opnieuw uitvoeren

- 1. Open het document dat moet worden afgedrukt. In de meeste applicaties selecteert u de knop Office of selecteert u Bestand en vervolgens Afdrukken in het bestandsmenu.
- 2. Selecteer de Xerox-driver in de lijst met beschikbare printerdrivers.
- 3. Open het venster Eigenschappen van de printerdriver de methode is afhankelijk van de applicatie van waaruit u afdrukt. In de meeste Microsoft-applicaties selecteert u Eigenschappen of Voorkeursinstellingen om het venster te openen.
- 4. Klik zo nodig op het tabblad Afdrukopties. Dit is meestal het actieve tabblad wanneer de printerdriver wordt geopend.
- 5. Selecteer Opgeslagen opdracht in het keuzemenu Opdrachttype.
- 6. Selecteer de optie Opdrachtnaam en voer een naam voor de opdracht in door middel van het toetsenbord.
	- Selecteer Documentnaam gebruiken in het vervolgkeuzemenu Opdrachtnaam om de opdracht op te slaan met dezelfde naam als die van het originele document.
- 7. Selecteer in het menu Opslaan in de map waarin uw opdracht moet worden opgeslagen.
	- Als de gewenste map niet wordt weergegeven, kunt u door middel van het toetsenbord de naam invoeren van de map waar uw opdracht moet worden opgeslagen. Alle gebruikers kunnen hun opdrachten opslaan in de standaard

openbare map.

- 8. Klik op OK.
- 9. Selecteer de gewenste optie(s).
- 10. Klik op OK om uw instellingen op te slaan.
- 11. Selecteer de bevestigingsoptie. De naam van deze knop is afhankelijk van de applicatie van waaruit u afdrukt. In de meeste applicaties selecteert u OK of Afdrukken.

## **Opdrachten opslaan met de printerdriver Opgeslagen opdrachten opnieuw uitvoeren**

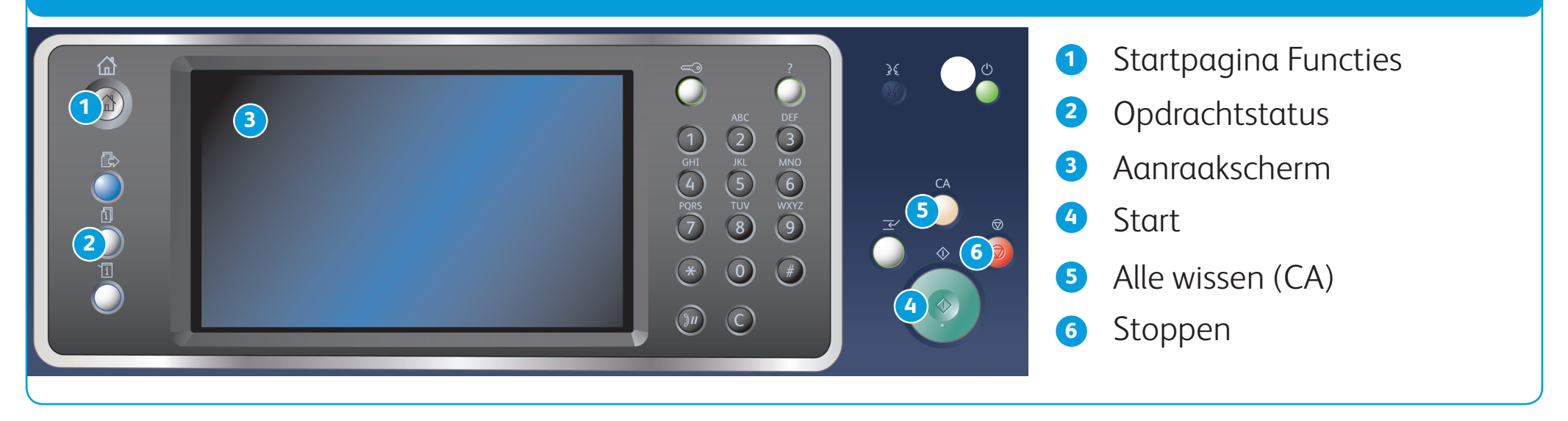

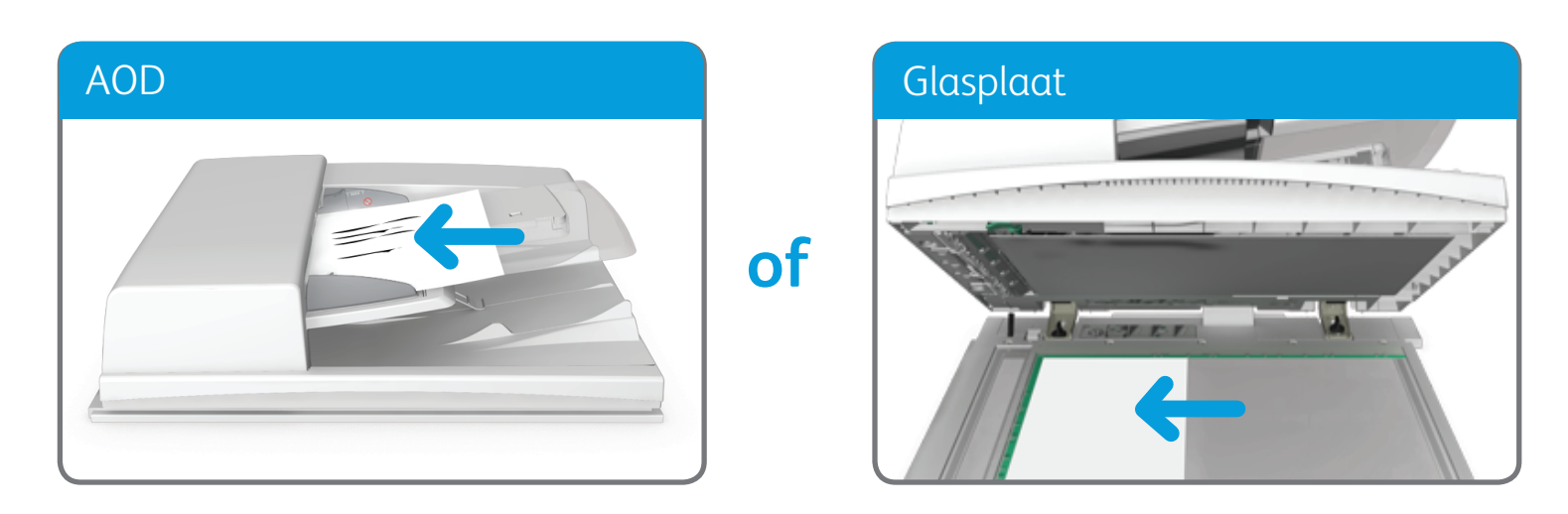

BR7341

## **Voor meer informatie**

Raadpleeg de handleiding voor de gebruiker - beschikbaar op http://www.support.xerox.com

©2014 Xerox Corporation. Alle rechten voorbehouden. XEROX® en XEROX en Beeldmerk® zijn handelsmerken van Xerox Corporation in de Verenigde Staten en/of andere landen.

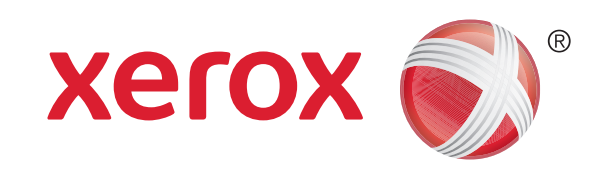

Multifunctionele printer Xerox® WorkCentre™ 5945/5955

## Scan naar uw netwerk

1. Plaats uw documenten met de beeldzijde omhoog in de invoerbak van de AOD. Pas de geleider zodanig aan dat deze de documenten net raakt of

- 2. Druk op Alle wissen (CA) op het bedieningspaneel om eventuele eerdere programmeringsselecties te annuleren.
- 3. Druk op Startpagina Functies.
- 4. Selecteer Werkstroom scannen op het aanraakscherm.
- 5. Selecteer zo nodig het tabblad Werkstroom scannen. Dit is meestal het actieve tabblad wanneer de functie Werkstroom scannen wordt geopend.
- 6. Selecteer een sjabloontype in het keuzemenu Alle sjablonen.

- 7. Selecteer de gewenste sjabloon.
- 8. Selecteer de gewenste opties.
- 9. Druk op Start op het bedieningspaneel om het origineel te scannen.

BR7341

http://www.support.xerox.com

©2014 Xerox Corporation. Alle rechten voorbehouden. XEROX® en XEROX en Beeldmerk® zijn handelsmerken van Xerox Corporation in de Verenigde Staten en/of andere landen.

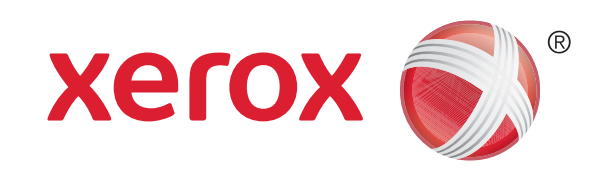

# Apparaatoverzicht

Afhankelijk van de configuratie van uw apparaat hebt u de beschikking over

### **2** Functies

### Apparaatoverzicht in die eine deutsche Apparaatoverzicht in de eine deutsche Apparaatoverzicht in de eine eine **1 2** het volgende: **IS9 7 Kopiër** ھە **8 3**  $\Gamma$ **4**  $\overline{ }$  1 **5 6**  $\sum$ ाना प्ताप ╥╥ **1** AOD (automatische originelendoorvoer) en glasplaat **6** Papierlade 4 (optioneel) **2** Bedieningspaneel **7** Handmatige invoer **8** Afwerkeenheid (optioneel) **3** Papierlade 1 **Serverfax 4** Papierlade 2 **5** Papierlade 3 **E-mailen**

- **3** Opdrachtstatus
- **4** Apparaatstatus
- **5** Aanraakscherm
- **6** Aan-/afmelden
- **7** Help
- **8** Aantaltoetsen
- **9** Kiespauze
- **10** Invoer annuleren

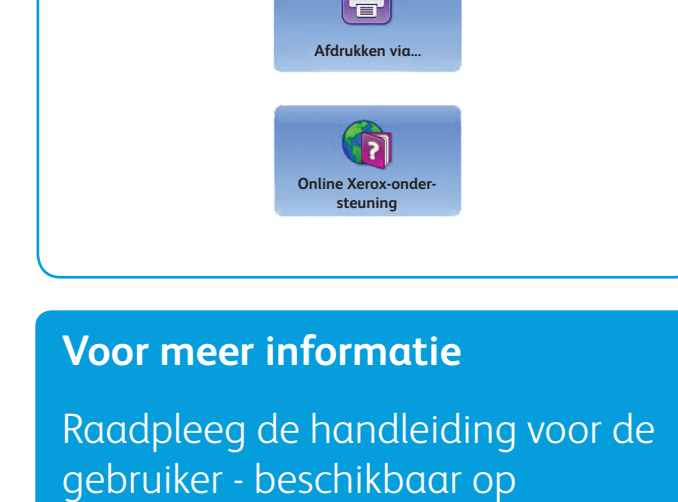

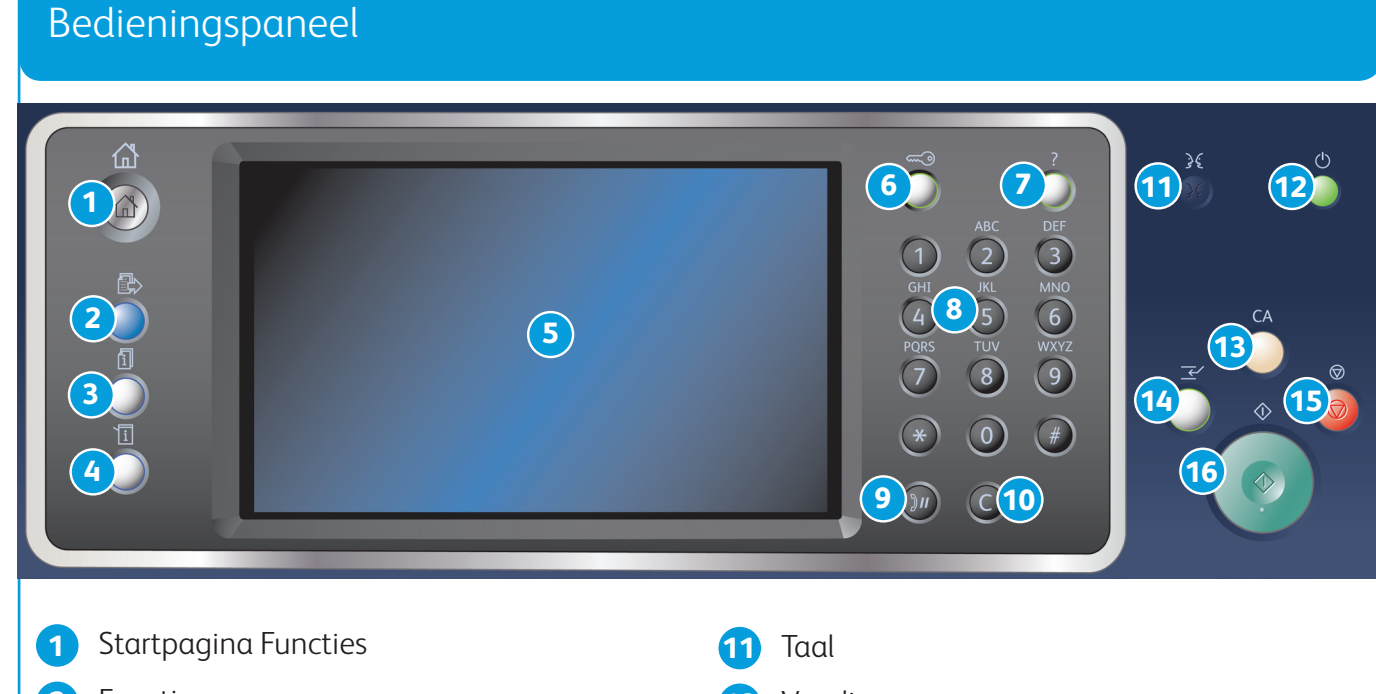

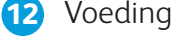

- **13** Alle wissen (CA)
- **14** Afdrukken onderbreken

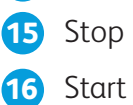

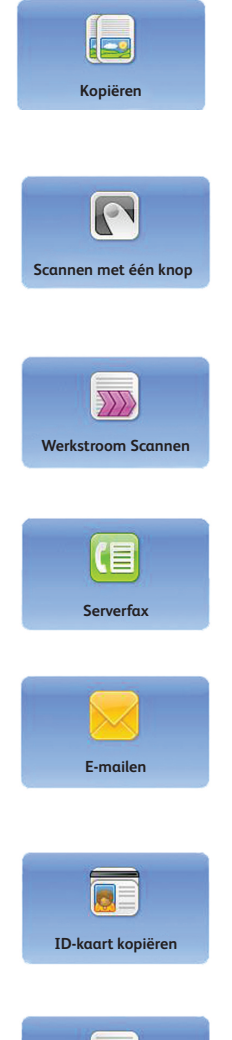

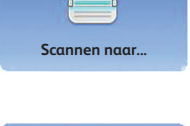

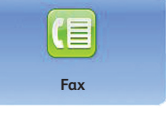

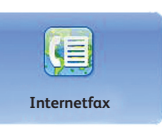

BR7341

## **Voor meer informatie**

Raadpleeg de handleiding voor de gebruiker - beschikbaar op http://www.support.xerox.com

©2014 Xerox Corporation. Alle rechten voorbehouden. XEROX® en XEROX en Beeldmerk® zijn handelsmerken van Xerox Corporation in de Verenigde Staten en/of andere landen.

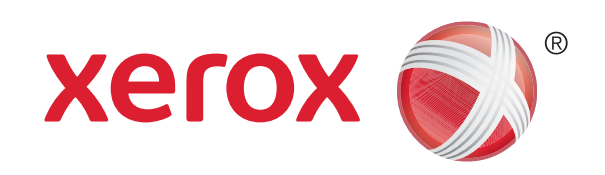

# Papier plaatsen

- 1. Open de lade.
- 2. Plaats het papier in de lade. Plaats het papier tegen de linkerkant van de lade.
	- • De papierstapel mag niet boven de lijn voor maximale vulling uitkomen.
- 3. Zorg dat de geleiders het papier net raken.
- 4. Sluit de papierlade.
	- Als de lade is ingesteld op Vastgesteld, bent u nu klaar met het plaatsen van het papier.
	- • Als de lade is ingesteld op Volledig instelbaar, verschijnen de instellingen voor de papierlade op het scherm. Als de instellingen juist zijn, selecteert u Bevestigen. Als de instellingen niet juist zijn, past u ze naar wens aan.

## Apparaatoverzicht

## Papierladen 1 en 2

- 1. Open de lade.
- 2. Plaats het papier in de lade. Plaats het papier tegen de linkerkant van de lade.
	- • De papierstapel mag niet boven de lijn voor maximale vulling uitkomen.
- 3. Sluit de papierlade.

## Papierladen 3 en 4

- 1. Zorg dat de lade in de laagste stand staat. Gebruik het ladeverlengstuk voor groter papier.
- 2. Plaats het papier in de lade. Plaats het papier tegen de linkerkant van de lade.
	- De papierstapel mag niet boven de lijn voor maximale vulling uitkomen.
	- • Plaats voorbedrukt papier en etiketten met de beeldzijde omhoog en met de bovenkant naar het apparaat gericht.
	- Plaats geperforeerd papier met de gaten naar rechts.
	- • Plaats transparanten met de beeldzijde omhoog. Als de transparanten zijn voorzien van een witte strook, plaatst u ze met de witte strook naar rechts.
- 3. Zorg dat de papiergeleiders het papier net raken.
	- De lade stelt de positie van de zijgeleider vast en bepaalt zodoende het papierformaat.
- 4. Als de lade is ingesteld op Vastgesteld, bent u nu klaar met het plaatsen van het papier.
	- • Als de lade is ingesteld op Volledig instelbaar, verschijnen de instellingen voor de papierlade op het scherm. Als de instellingen juist zijn, selecteert u Bevestigen. Als de instellingen niet juist zijn, past u ze naar wens aan.

## Handmatige invoer

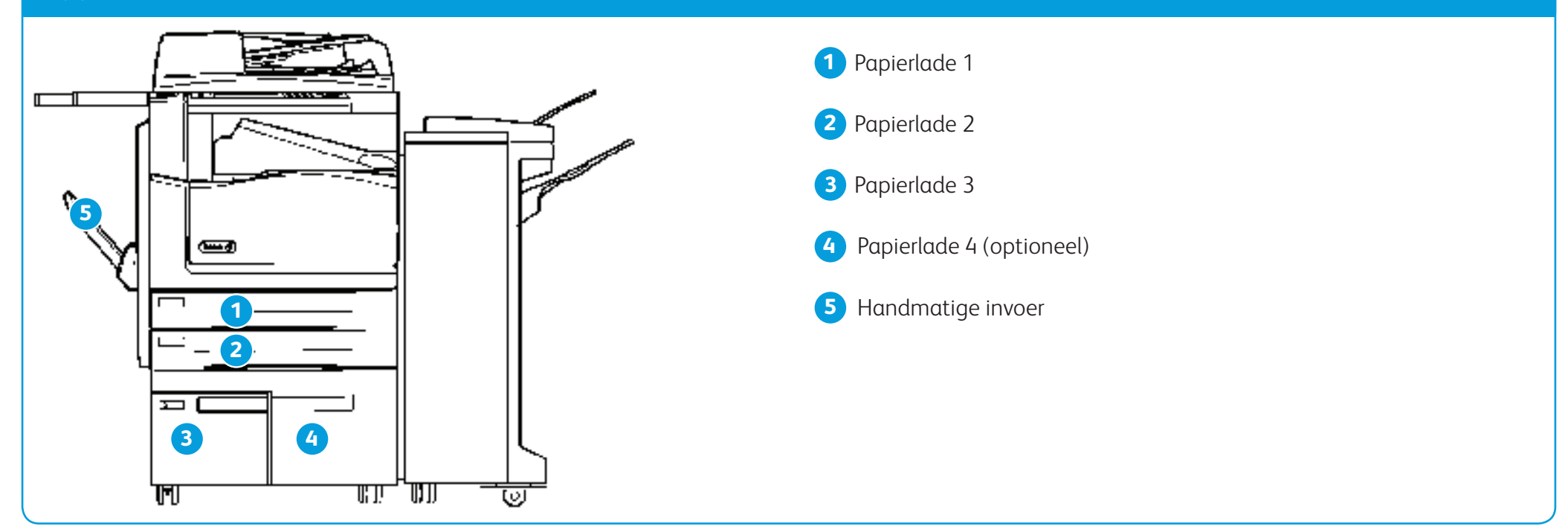